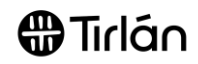

## INVOICES THAT REQUIRE A 'GOODS RECEIPT'

The following information is relevant if you supply Tirlan with goods or services that require a goods receipt note (GRN) to be completed by Tirlan before an invoice can be submitted.

### **What is a Goods Receipt Note (GRN)?**

A GRN is an acknowledgement that is entered on Tirlan's procurement system by the requester when goods or services have been delivered.

#### **How will I know if this rule is applicable to my invoices?**

Suppliers will see that the **Create Invoice** option in Ariba is greyed out when a goods receipt has not been completed.

When you hover over the greyed out button, a message will appear indicating that a receipt is required before an invoice can be generated.

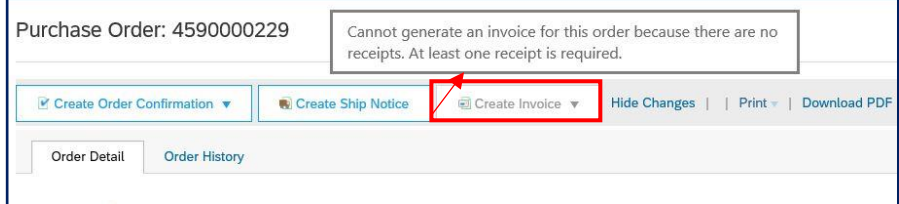

If this message appears, it means you will not be able to submit an invoice until the goods receipt has been completed.

If you have delivered the goods or service and need to submit an invoice, please contact the requester (email address can be found on the PO) as they will need to complete the goods receipt before you can submit your invoice.

Once a goods receipt has been completed, the **Create Invoice** option will become available.

The following instructions are provided to help suppliers;

- o Enable alerts to notify suppliers when a goods receipt has been completed by Tirlan
- o Identify which PO line items can be invoiced against

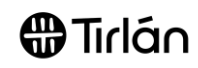

#### **ENABLE GOODS RECEIPT ALERTS/NOTIFICATIONS** The following instructions are relevant if you wish to be notified if a goods receipt has been completed by Tirlan and therefore you can submit your invoice(s). **1.** Log into Ariba using the following  $\sigma$  : [link](https://service.ariba.com/Supplier.aw/125042050/aw?awh=r&awssk=AYgkAl5b&dard=1&ancdc=1) and your username and password. **UU** Linichem E Name In the top right-hand corner of the Unichem\_L\_Name screen, click on your initials and unichem5013727@glanbia.ie then Settings ACCOUNT SETTINGS My Account Customer Relationshins Link User IDs Then select **Notifications** 15 **Contact Administrator** Users Notifications Ordere to invoice  $\overline{1}$ Unichem\_5013727\_TEST Application Subscriptions ANID: AN01464391786-T<br>Standard account Last 200 days à. Account Registration Company Profile NETWORK SETTINGS Settings Electronic Order Routing it rate Last 12 months  $\sim$ Paid invoice Electronic Invoice Routing Logout Accelerated Payments **SO** USI Remittances  $1.0$ <br>0.9<br>0.8<br>0.7 Data Deletion Criteria Network Notifications Audit Logs **2.** Select the **Network** tab. **Account Settings** Notifications Annication Subscriptions Account Registration  $\sim$ Manage Users Network Discovery Messaging .<br>Enter up to three comma-separated email addresses per field. Ensure that you have any required user consents b<br>The Preferred Language configured by the account administrator controls the language used in these notificat **3.** Scroll down the **Receipt** section. Receipt Enable this notification by clicking Send notifications when... To email addresses (one Send a notification when a new receipt is received. kellyallen@glanbia.ie the box. **4.** You can update the email address Receipt that these notifications will be sent Type Send notifications when... To email addresses (one required) to. Send a notification when a new receipt is received. kellvallen@gla .<br>Receipt

# $\bigoplus$ Tirlán

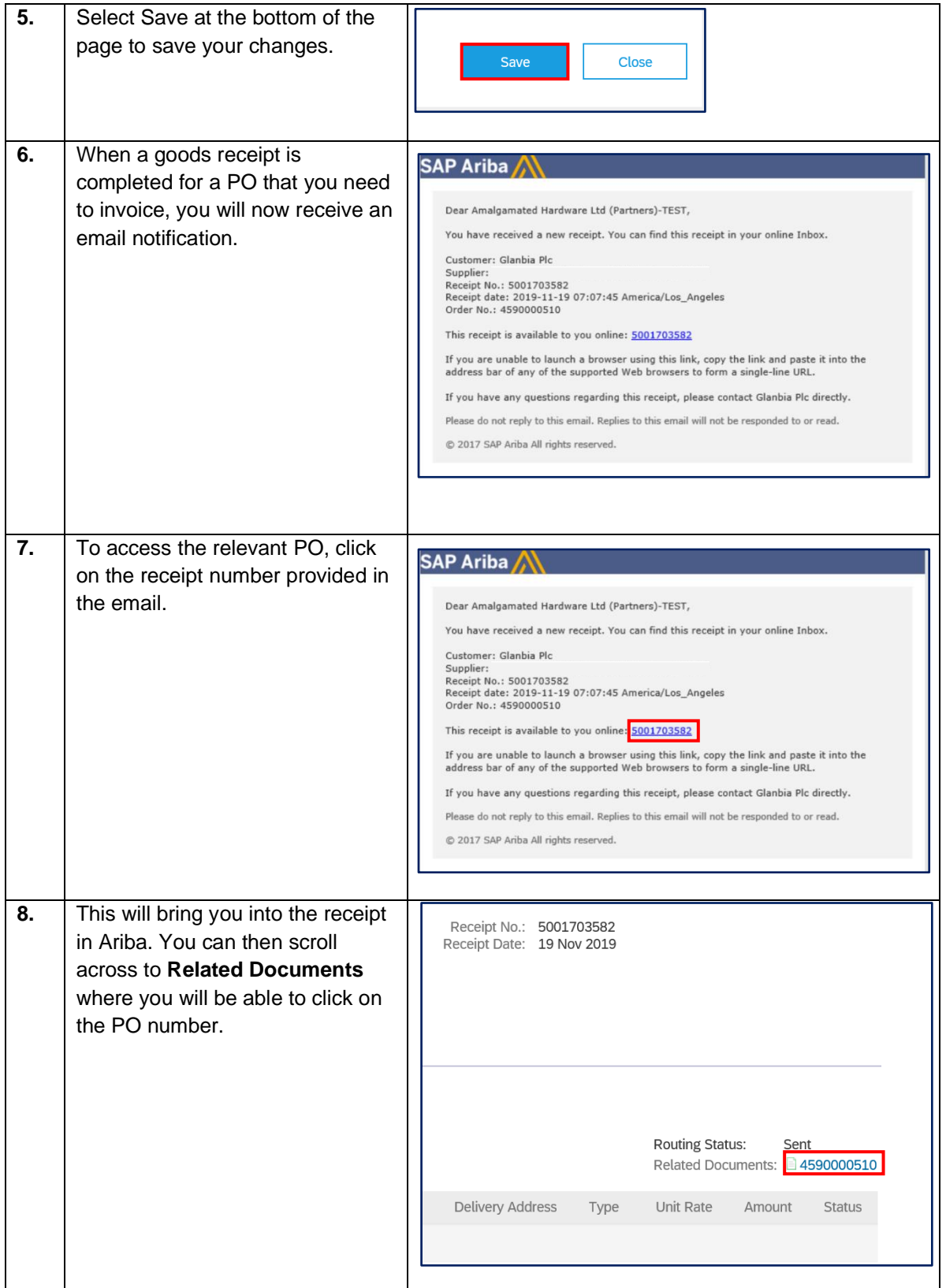

 $\bigoplus$ Tirlán

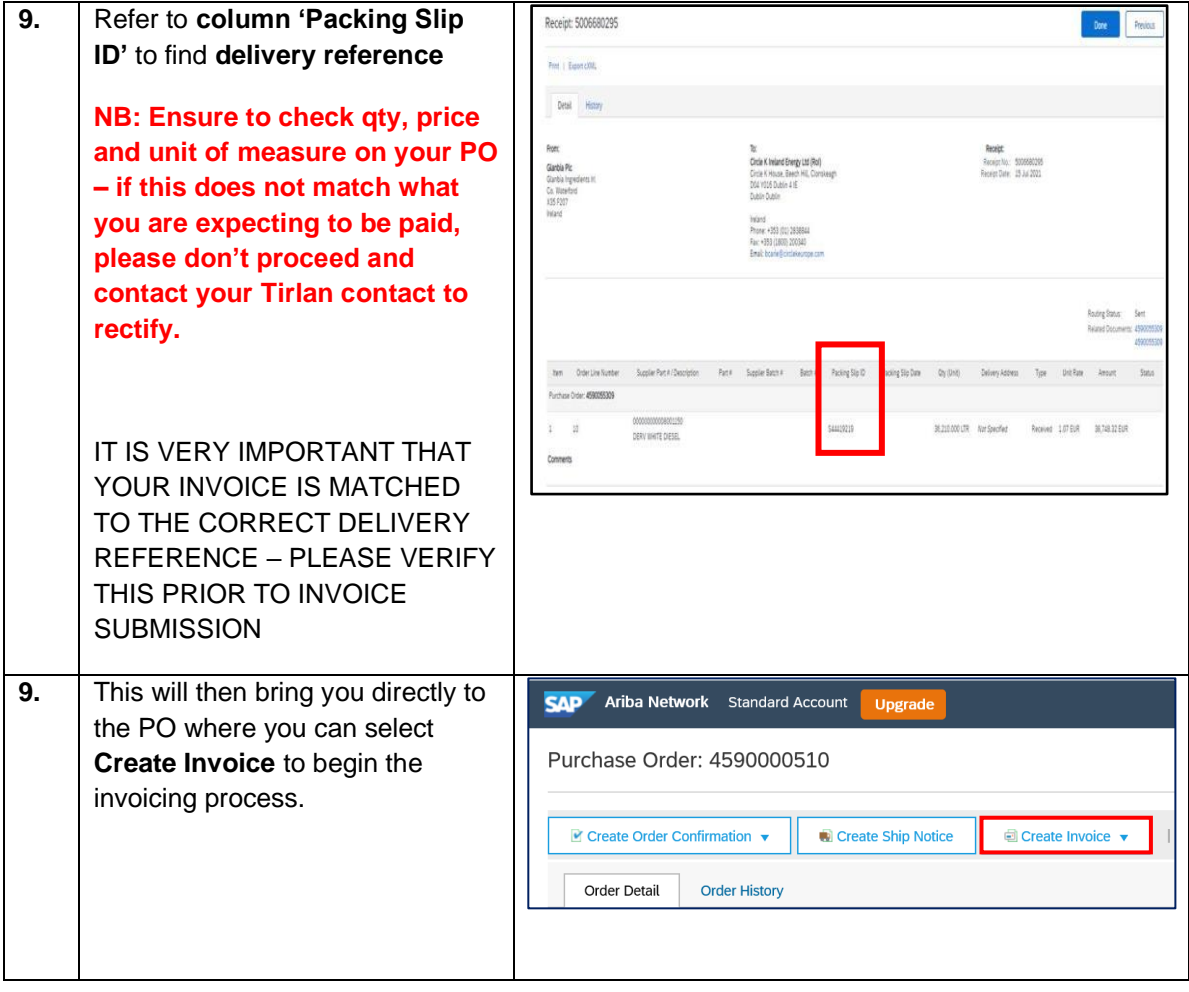

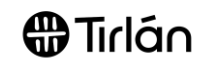

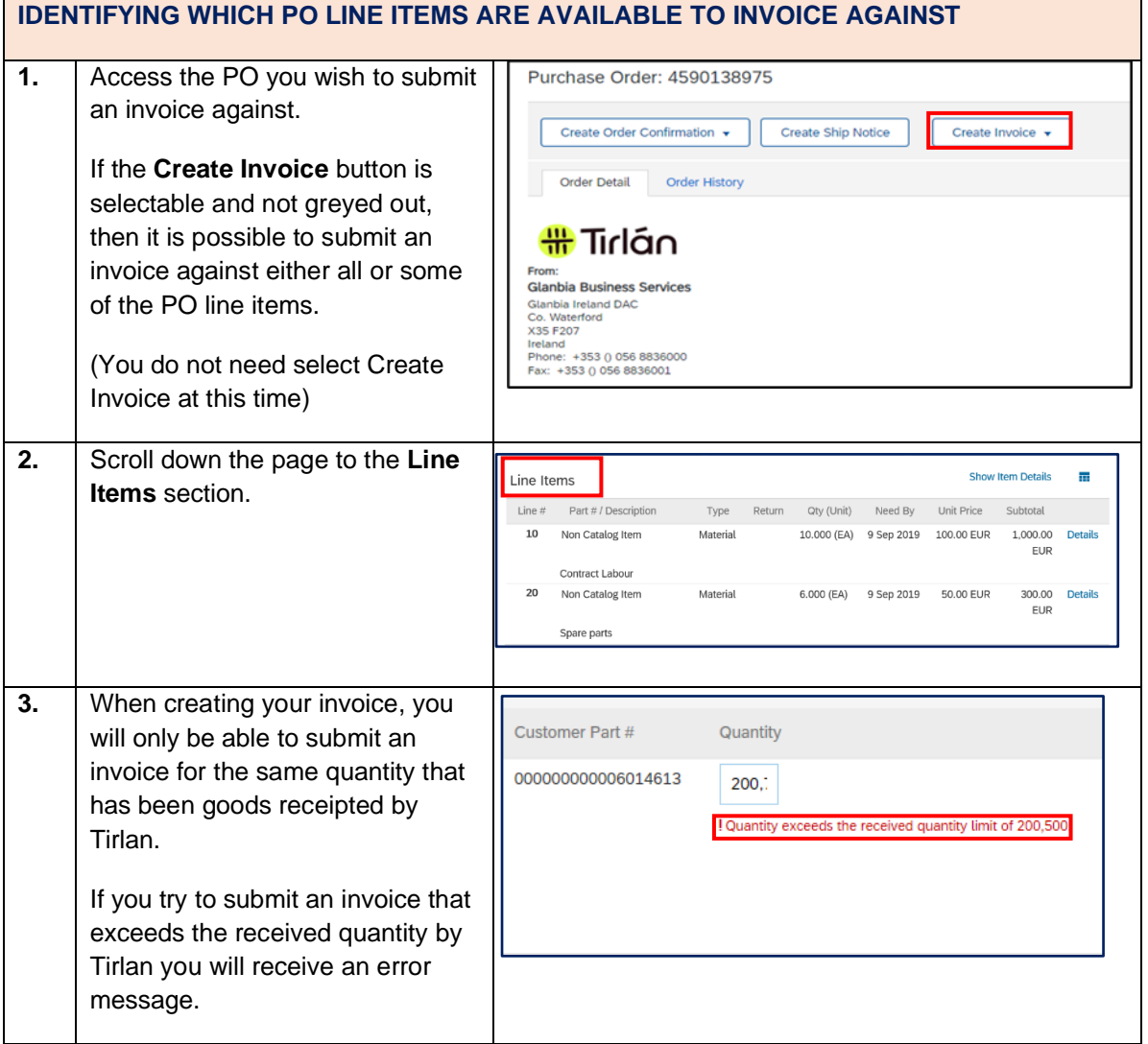